# Contents

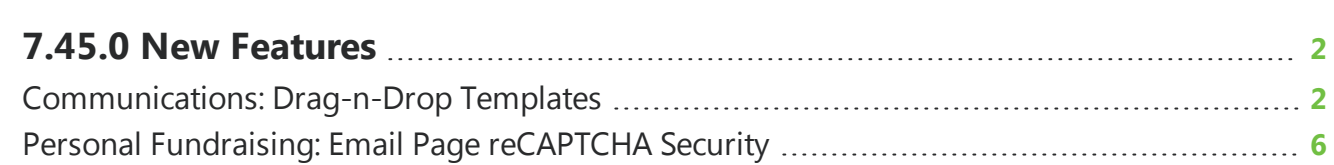

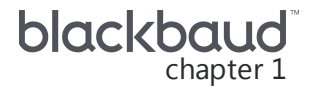

# <span id="page-1-0"></span>7.45.0 New Features

<span id="page-1-1"></span>This guide lists new features available in *eTapestry* 7.45.0, released on November 4, 2018.

## Communications: Drag-n-Drop Templates

*Note:* This option is only available through the Advanced Mass Email module.

*eTapestry* now provides pre-defined drag-n-drop templates that you can easily edit to better suit your needs. For more information on your drag-n-drop template's layouts and content editor, see [here.](https://emarketing.lessonly.com/lesson/164465-etapestry-drag-and-drop-editor?preview=true)

From **Communications**, click **Manage Communications**. The Communication Categories page appears. Click the category name.

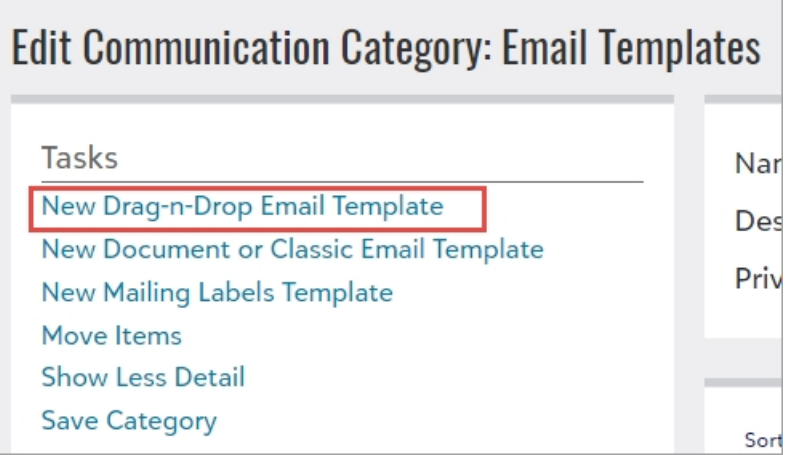

When you are on a category page, under **Tasks**, click **New Drag-n-Drop Email Template**. The Template Wizard appears.

*Tip***:** To create a new drag-n-drop template based on a existing one, under the template you wish to copy, select **Copy**. From the Copy screen, you can edit the category and name. Select Copy to create a duplicate template.

#### **Step 1: Settings**

\_\_\_\_\_\_\_\_

On this step, enter a name and description for your email template. Under **Email Options**, the template name automatically defaults in the **Subject** field, but you can change it. When you change the template name, it does not automatically appear in the **Subject** field; you must manually update it if necessary.

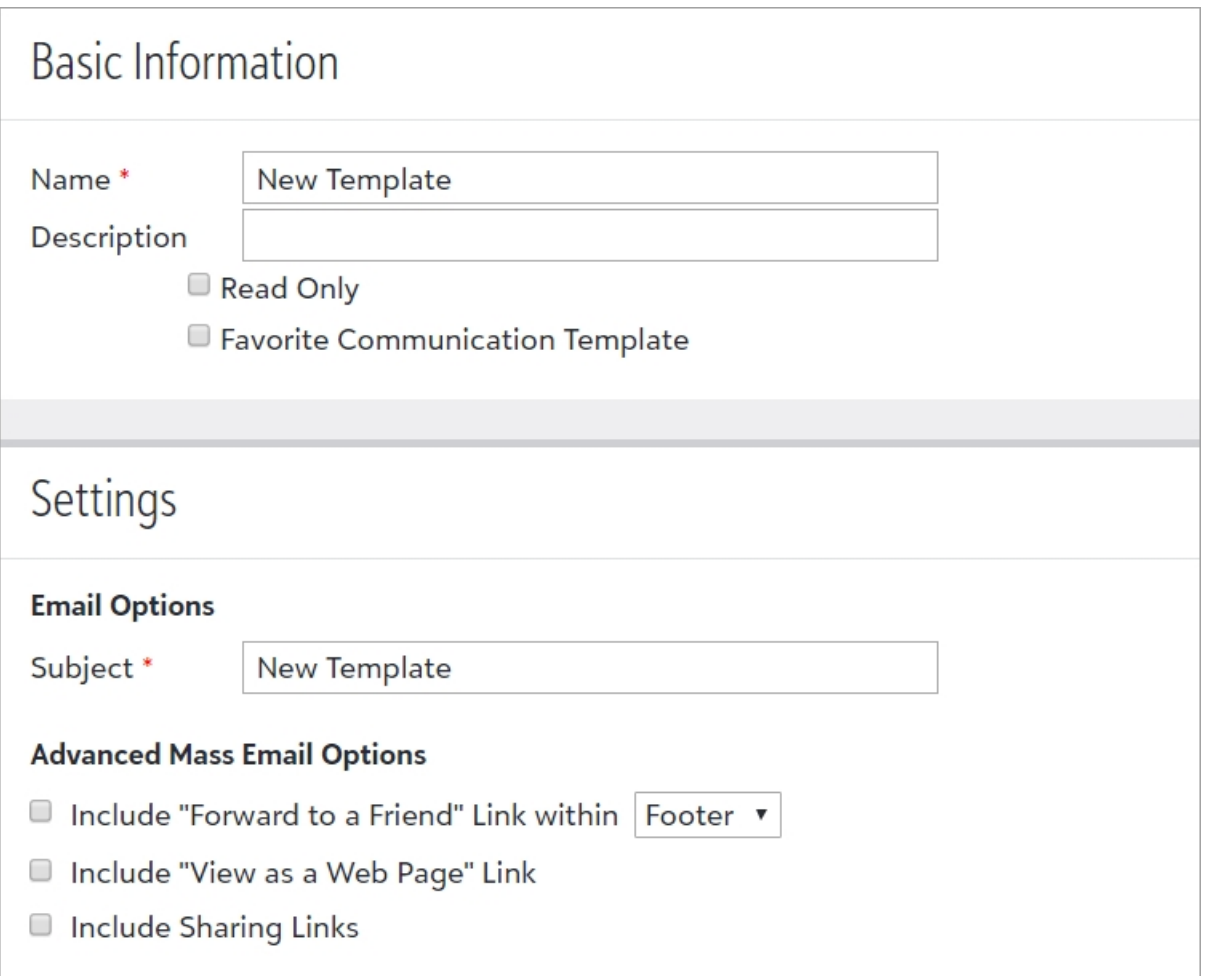

Options are available for you to include [Forward](https://www.blackbaud.com/files/support/helpfiles/etapestry/etapestry/content/etapforwardtofriend.html) to a Friend, View as a Web [Page](https://www.blackbaud.com/files/support/helpfiles/etapestry/etapestry/content/etapviewaswebpage.html), and [sharing](https://www.blackbaud.com/files/support/helpfiles/etapestry/etapestry/content/etaplinktrackingoptions.html) links in your email template.

#### **Step 2: Layouts**

On Step 2, select the template layout you wish to use.

Warning: If you change the layout on an existing template, it will overwrite all of its content.

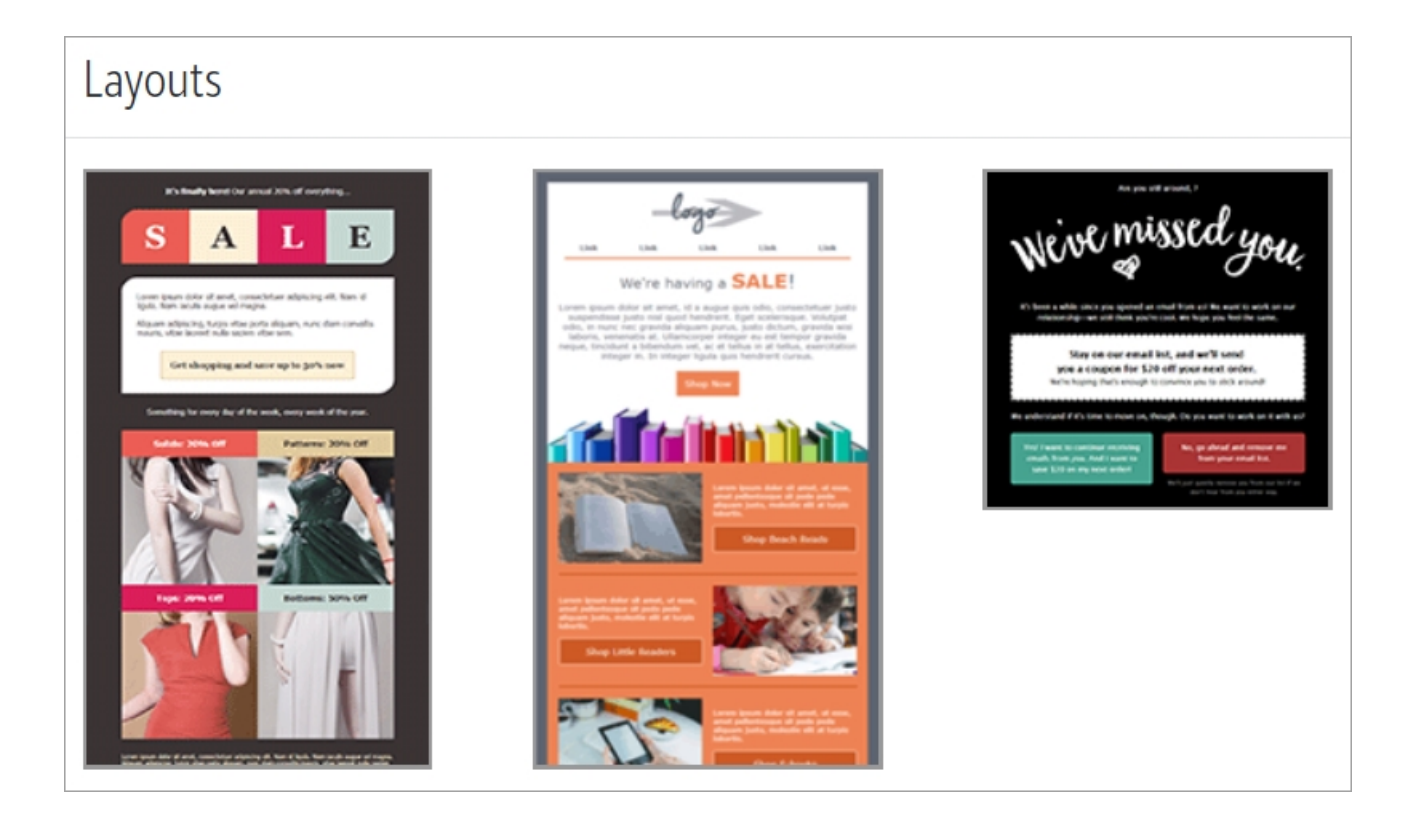

#### **Step 3: Edit**

On Step 3, you can use the template editor to drag and drop layout, content, and action design elements to your desired location. To add design elements, from the **Design** tab, drag the element you wish to add to your template over to where you want it to display.

*Note:* You can use **Cell Group** and **Repeater Group** interchangeably as they perform the same action.

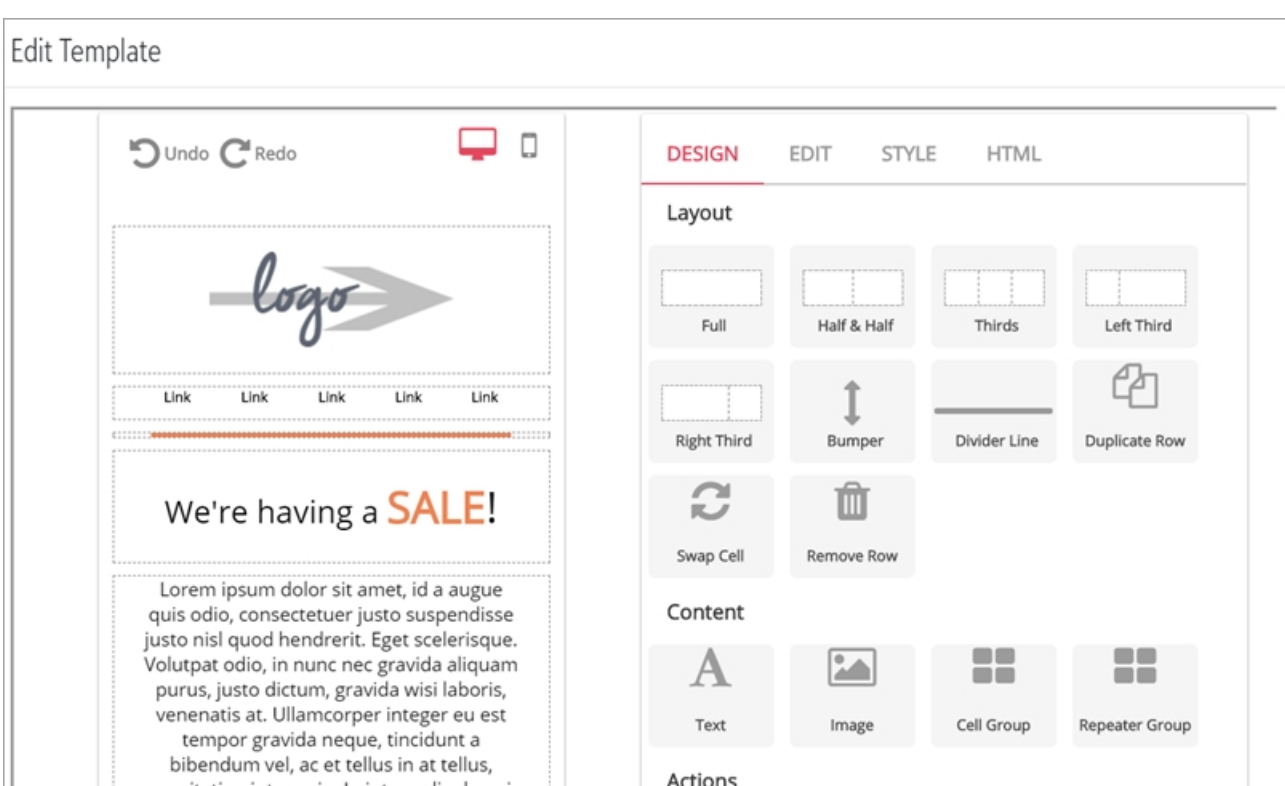

You can click on a design element to edit its content.

*Warning:* The **Insert RSS Content** functionality is not available.

To change the appearance of a design element, select it and choose the **Style** tab. If you would like to view the source code, you can select the HTML tab.

To insert data merge tags into a text content area, from the **Edit** tab, select the **Insert merge tag** icon. Data merge tags enable you to merge data from some account fields into emails. When you generate emails, the tag is replaced with the specific data from each account in your query.

#### **Step 4: Save**

Once you have finished editing your template, select an option in the drop down menu and select **Save**.

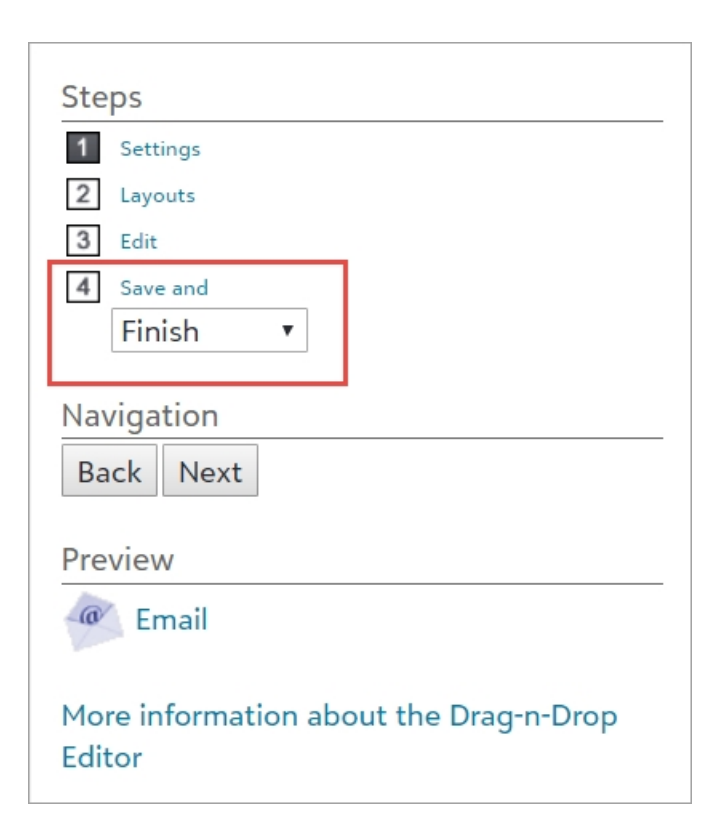

#### **Generate Mass Email for Drag-n-Drop Templates**

You can use advanced mass email to send an email from a drag-n-drop template to a group of constituent accounts. To generate the mass email, you need a drag-n-drop template that contains the email content and a query that includes the accounts of the intended recipients. For more information, see [Generate](https://www.blackbaud.com/files/support/helpfiles/etapestry/etapestry/content/etapgeneratingmassemail.html) Mass Email .

#### **Send One-Off Emails**

If you want send an email to a single constituent or few constituent accounts, you can send a one-off email from a drag-n-drop template. One-off emails are sent from a specific account and you can automatically create journal contacts to indicate the email was sent. For more information, see [Send](https://www.blackbaud.com/files/support/helpfiles/etapestry/etapestry/content/etapsendingoneoffemail.html) a [One-Off](https://www.blackbaud.com/files/support/helpfiles/etapestry/etapestry/content/etapsendingoneoffemail.html) Email.

### <span id="page-5-0"></span>Personal Fundraising: Email Page reCAPTCHA **Security**

*Note:* This feature only applies to organizations that use the Personal Fundraising module.

To protect the Email page of your fundraiser site from spam and abuse, *eTapestry* now provides reCAPTCHA security.

When a registered participant logs into your fundraising site and navigates to the Emails page, they will be now be prompted to complete the reCAPTCHA in order to submit the form.